## <学認利用ガイド> ジャパンナレッジ Lib

1.「ジャパンナレッジ Lib」のリンクをクリックします。

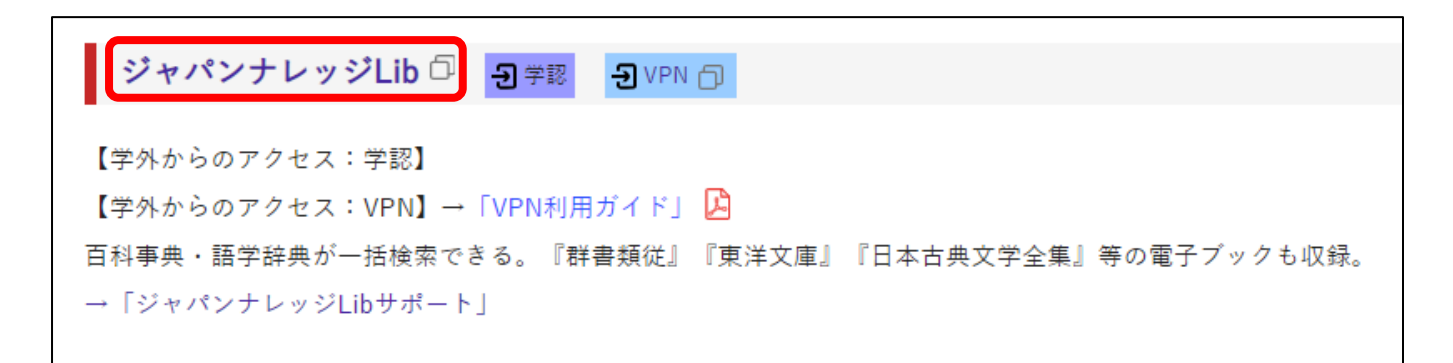

2. 「ログインする」をクリックします。

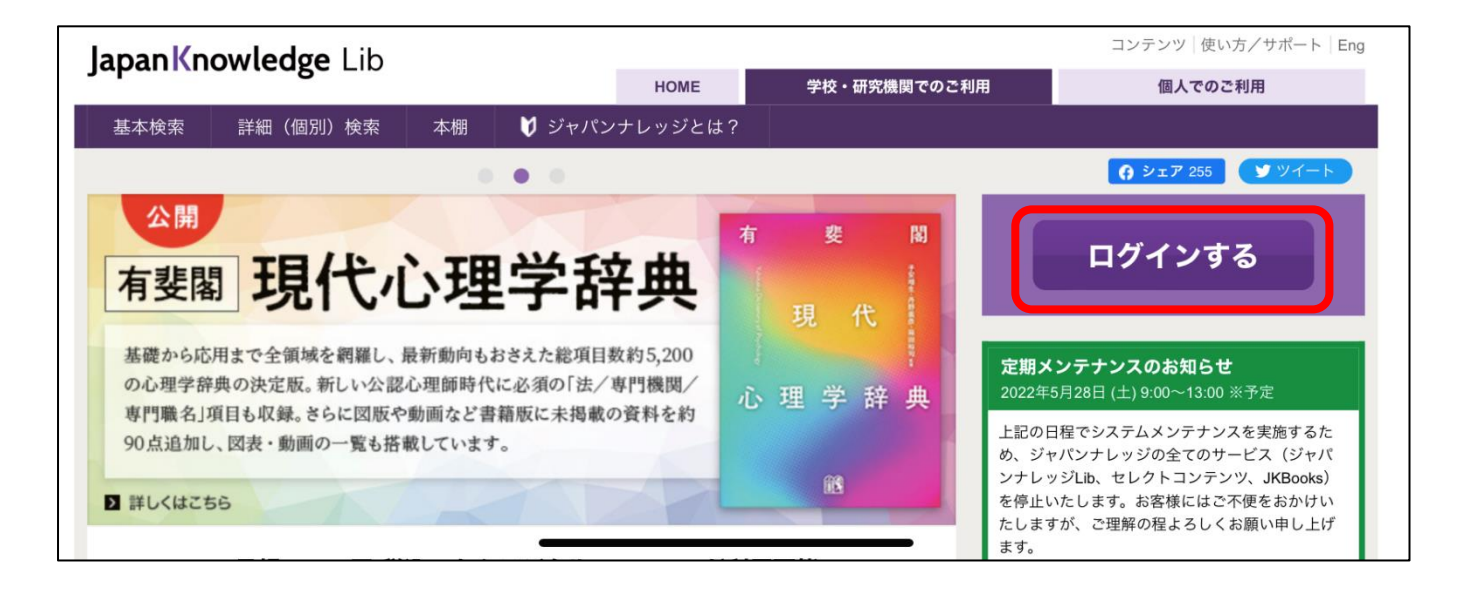

3. 「学術認証(シボレス)でのご利用はこちら」をクリックします。

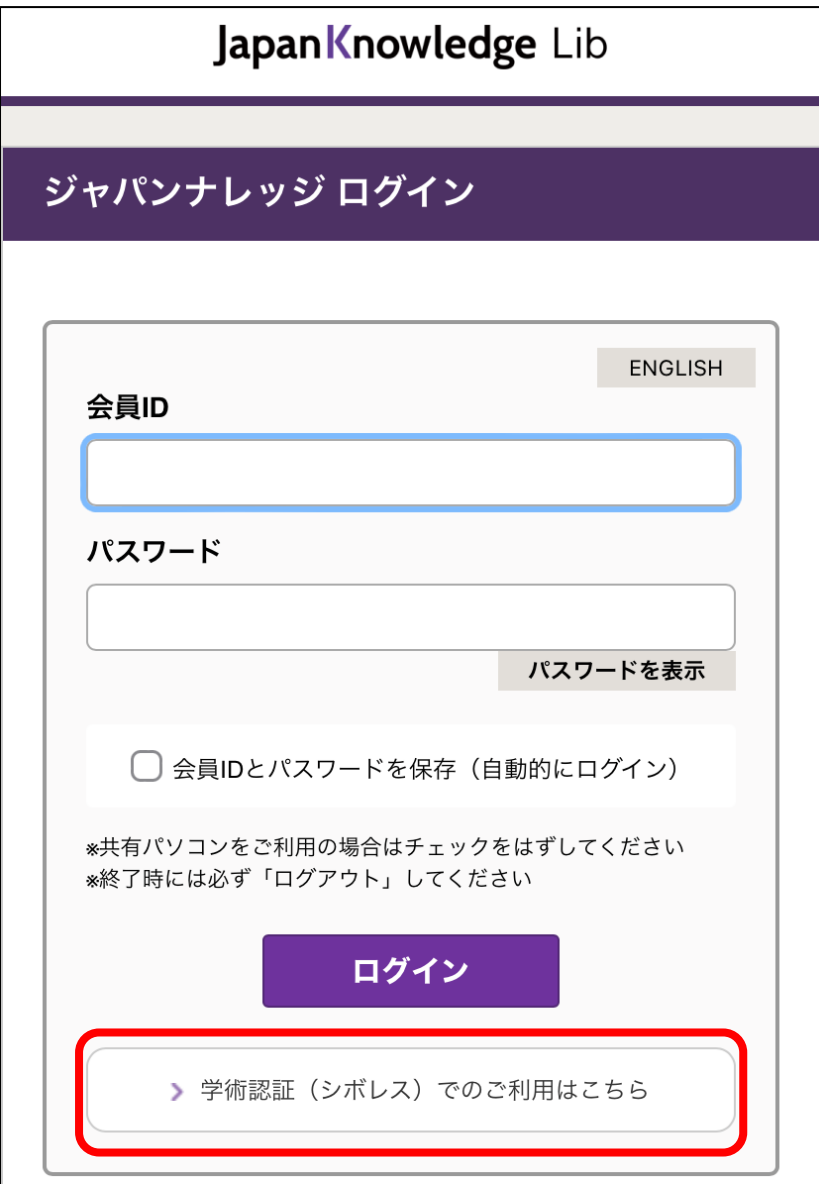

4. 所属機関で「広島経済大学」を選択します。

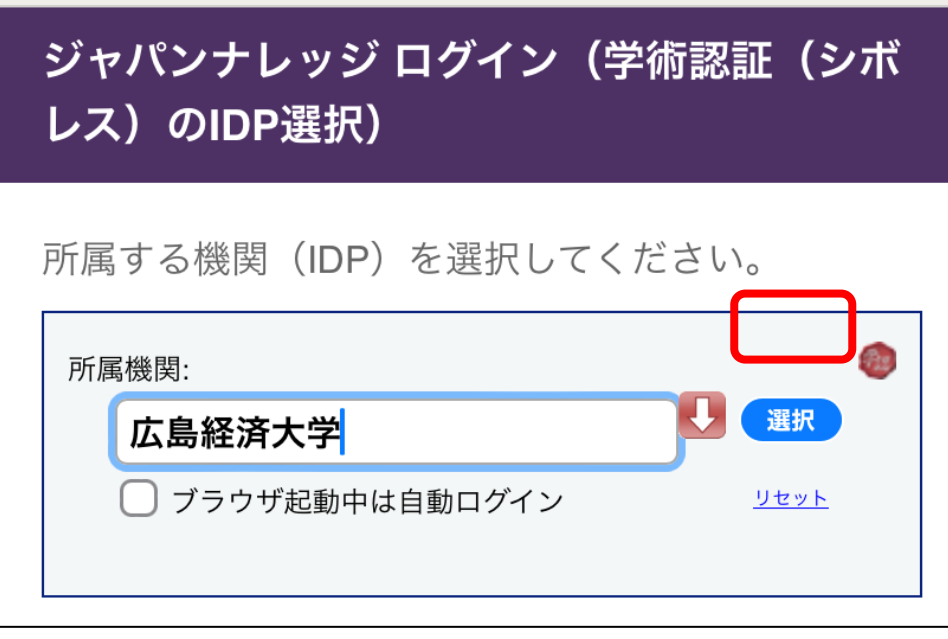

5.HUE NAVI に入る時と同じユーザー名とパスワードを入力してログインしてください。

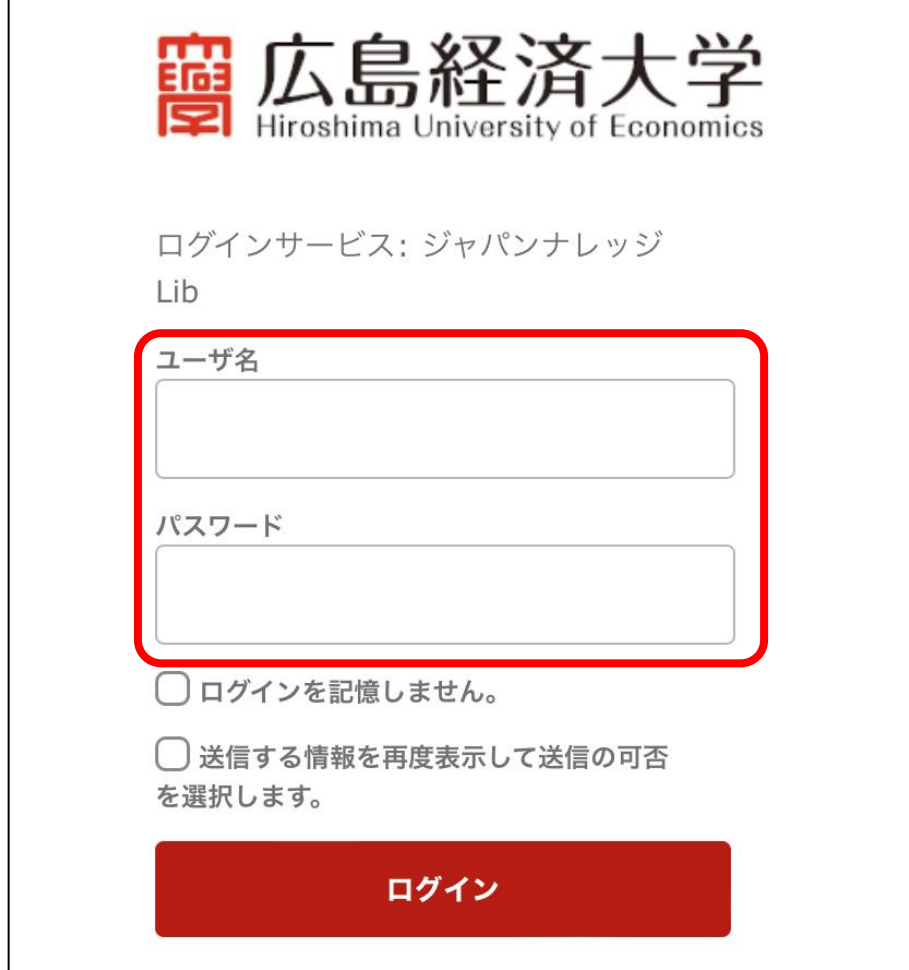

 $\Gamma$ 

6. ジャパンナレッジ Lib のサイトが開きます。

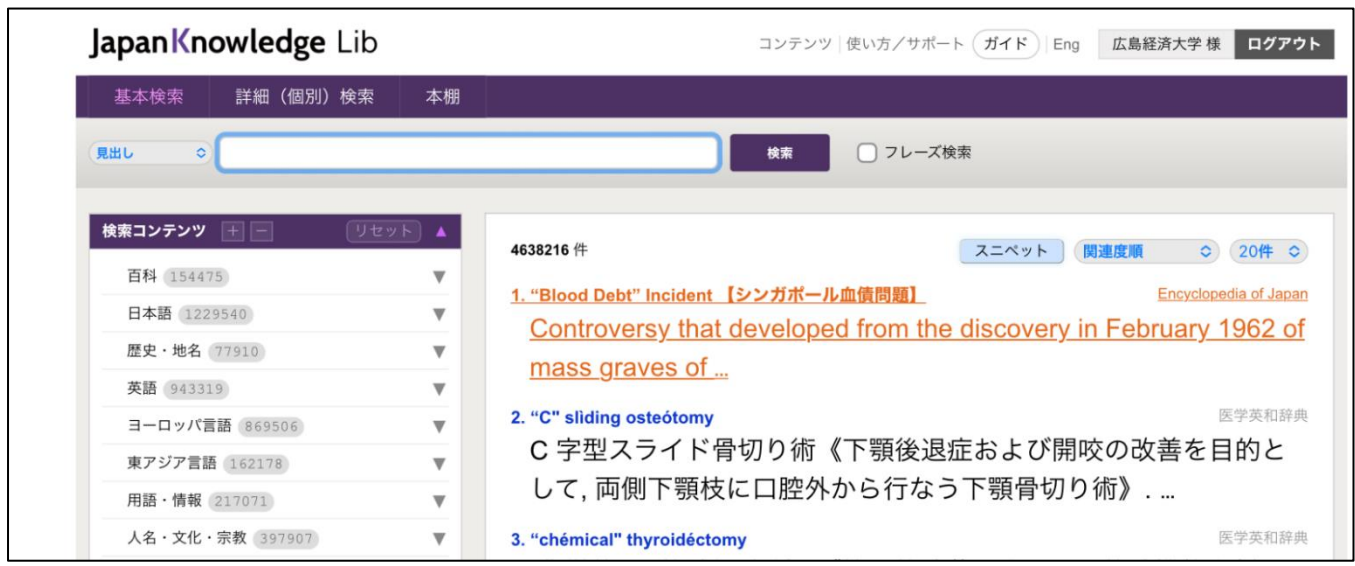

\*利用後は「ログアウト」をお願いします。